## ALL-Series

. . . . . . . . .

. .

# **ENET/USB Checkout for XP (Rev. A)**

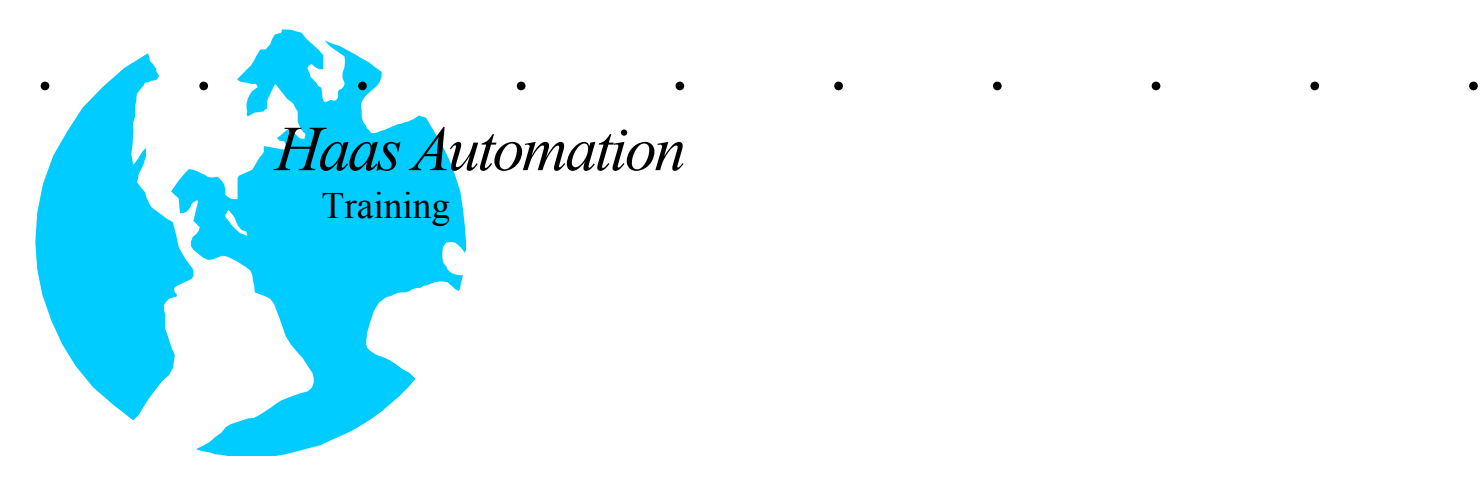

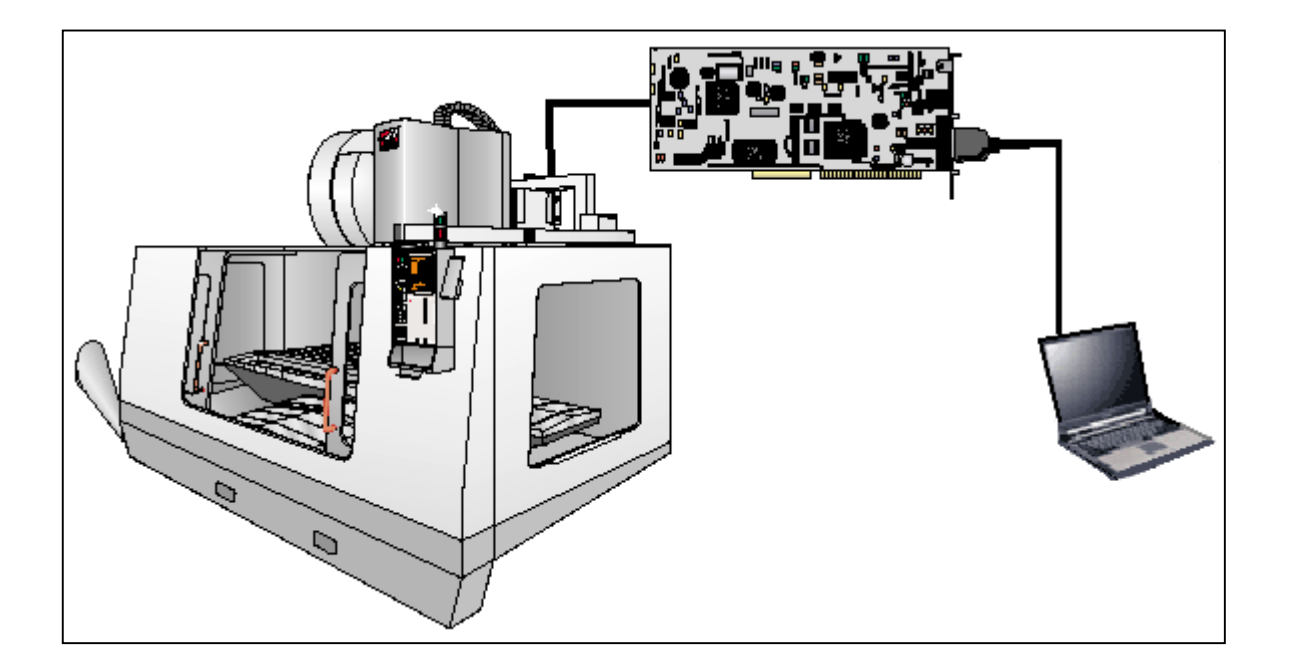

### **Procedure**

### verview **ENET/USB**

The new Ethernet/Hard Drive/USB option, in conjunction with the latest software, is somewhat different to setup than the older Ethernet configurations. This instruction specifically addresses **Windows XP ©**. It assumes that you are familiar with the procedures for setting up your laptop. You can use the other procedures (covering Windows 98 and 2000) for setting up your laptop plus this procedure for insuring the control settings are correct. As part of the checkout procedures, you should also verify that the USB port is functioning properly. This will also be addressed in this document.

The Ethernet/Hard Drive/USB option requires Software Version 13.07 or higher for the Mill and 6.06 and higher for the Lathe. There is a separate Programming and Operation Addendum for the Ethernet, Hard Drive and USB options (96-0064).

If you normally use your laptop on a network, you probably log on to a domain. You will need to log on to your laptop instead as just "this computer" (see figures below) There is a drop down arrow that will open up this selection.

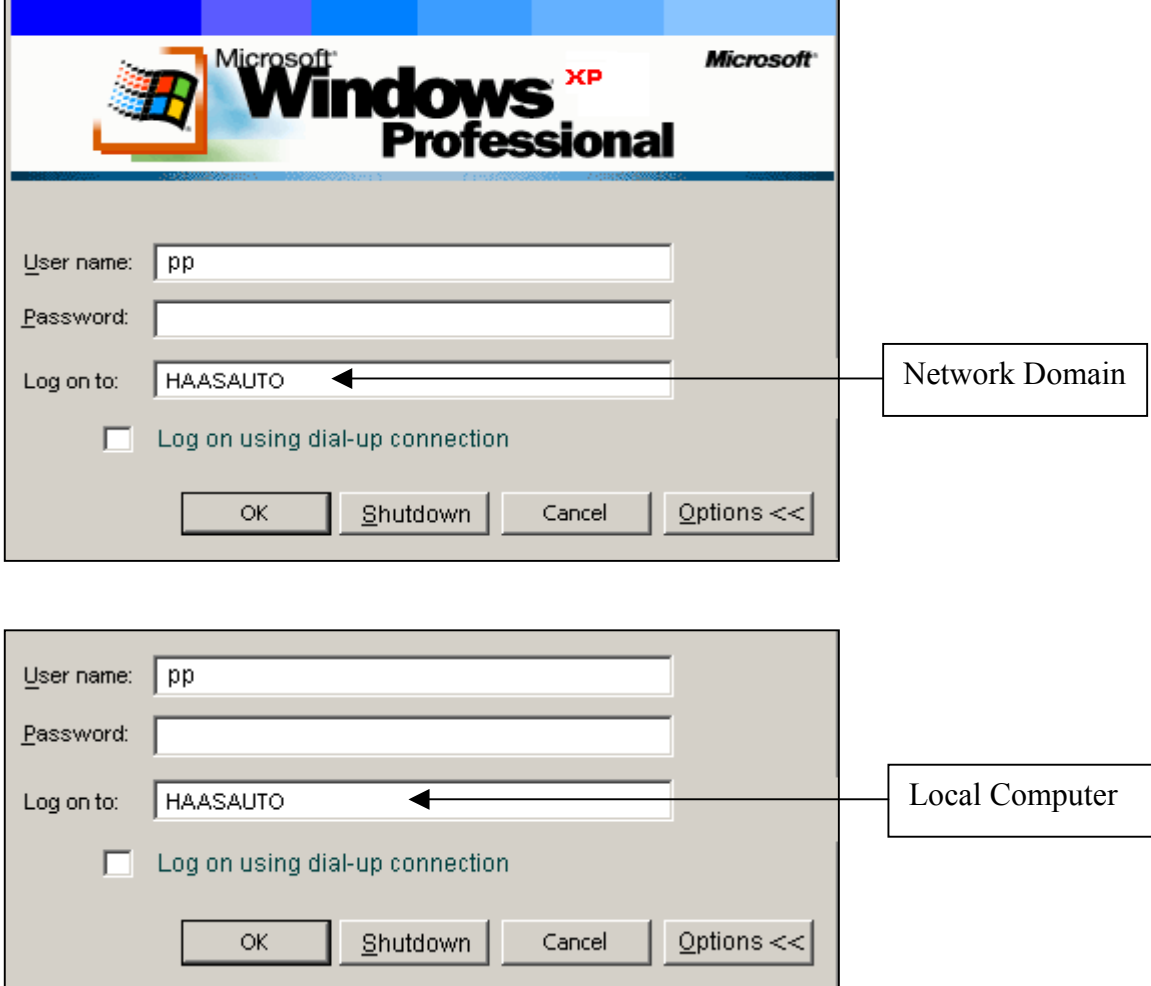

## Settings

### **Network Settings Page**

With the USB option, you will not have the NETWORK/ZIP Settings page (Settings 134- 141). Instead, you will have a page similar to the ADV/TCP page form the ENET/HARD DRIVE option. Shown below is the screen that contains the Settings for ADV/TCP (A-N) with the USB option. This procedure manual will detail how to find/create the information on your Laptop to fill in the data for these Settings. If you have already set up your Laptop to test out an Ethernet/Hard Drive system, you should be able to use it as is. Our main concern here will be to explain where some of the new settings come from.

**Warning:** Before making any changes to this Settings page, make sure and write down the existing Settings. To see the password, you need to be in Debug. You will not be able to make changes to these settings if E STOP is pressed. You will also need to wait until you can see the device tabs in LIST PROG, before making changes to Settings.

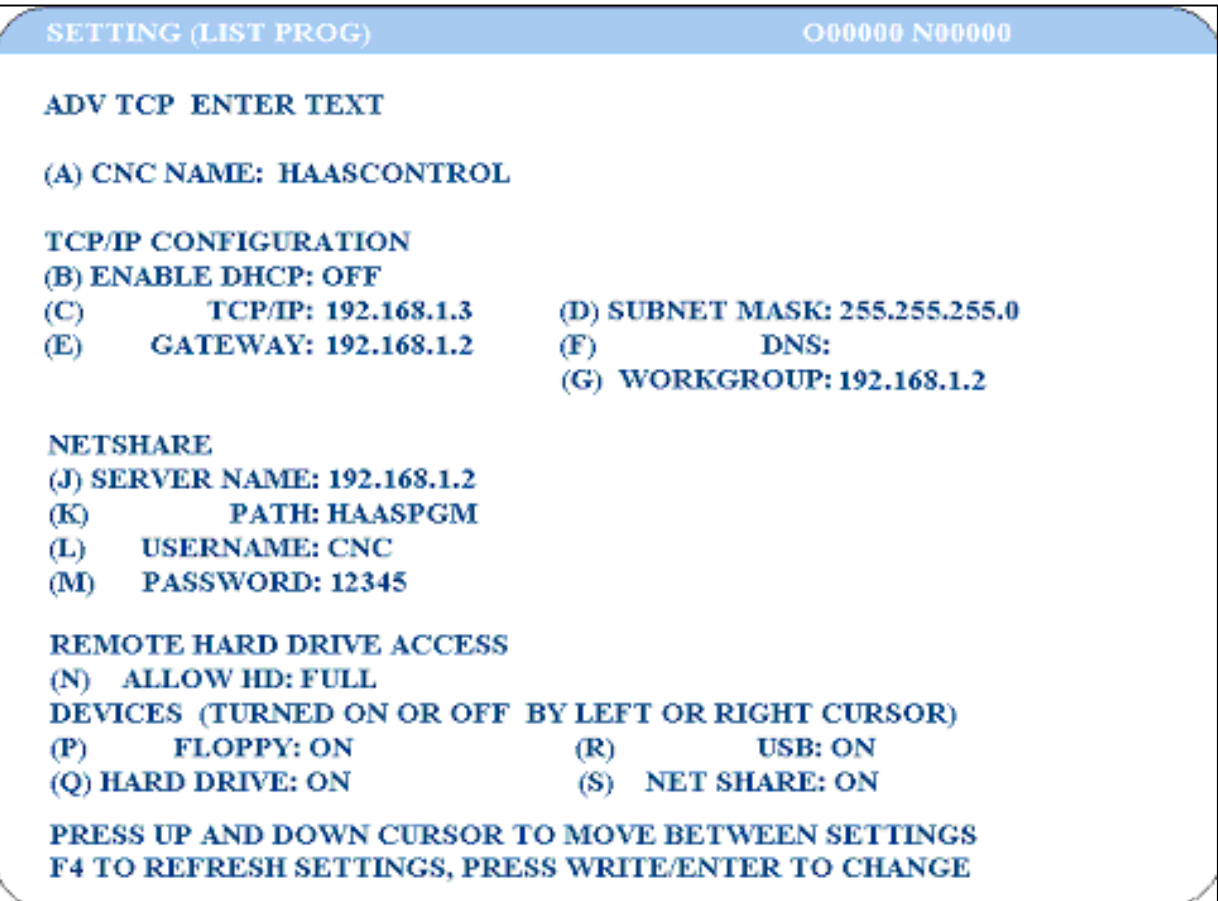

# Laptop Configuration

### **WINDOWS XP©**

You will need to be logged on to your computer with administrator rights to make some of these changes. You need to be logged onto the computer but not the network.

**Setting A** 

**Setting C Setting D Setting E Setting F Setting G Setting J** 

**Setting A**<br>**Setting B** 1. For Setting "A", CNC Name, you must have a Unique name on the Network. For<br>**Setting B** 1. For Setting "A", CNC Name, you must have a Unique name on the Network. For testing purposes, you can use "HAASCONTROL". Set Setting "B", DHCP to "OFF".

> 2. The "IP Address" from the screen shown (Figure 1) is the number you will use for Setting "E", GATEWAY, "G" DOMAIN/WORK, and "J", HOST NAME. . Add one to the last digit (e.g. 192.168.1.3) and use this number for Setting "C", TCP/IP. The number shown for "Subnet Mask" will be used for Setting "D", Subnet Mask. If there are no numbers shown, click on the "Use the following IP address" button and then enter the numbers shown below. Leave the "F" setting blank when connecting to your Laptop.

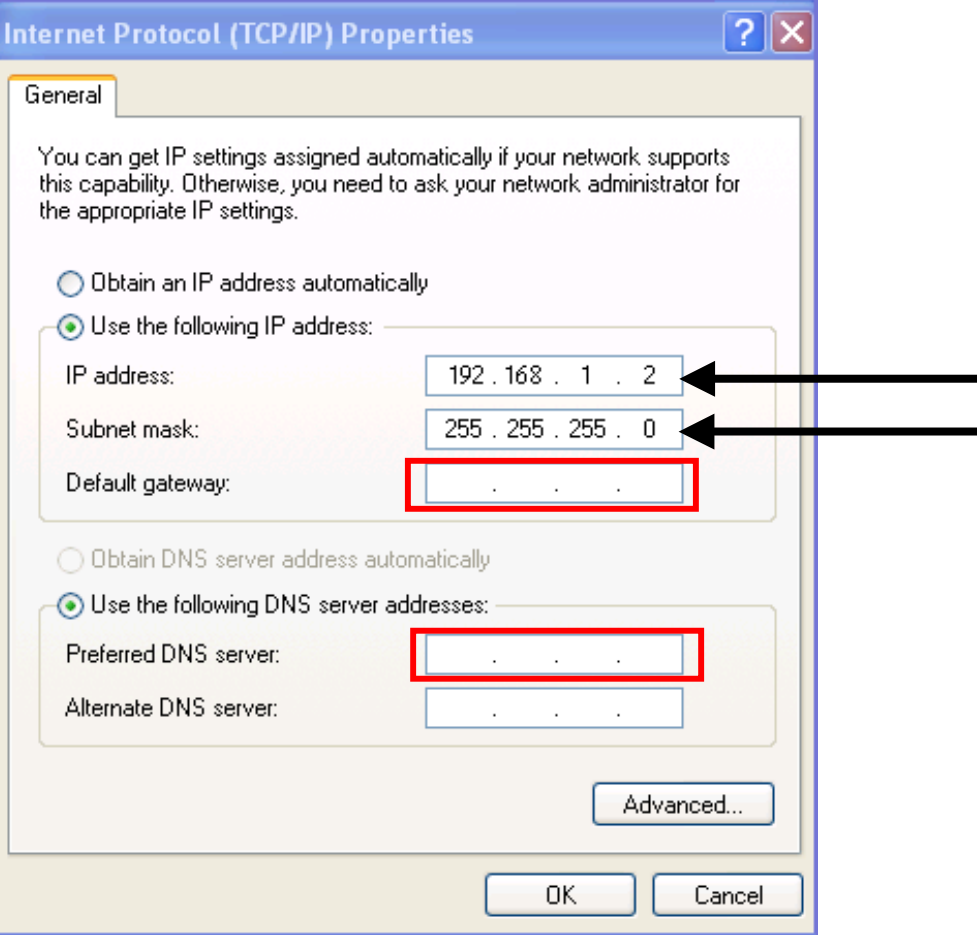

Figure 1

#### **Setting K**

3. Setting 'K', Path, is a folder that can be "Shared" by other users on the network. The folder called "HAASPGM" in Figure 2 below, is a shared folder as indicated by the small hand on the lower left corner folder. See the original ENET Procedures for setting up a shared folder.

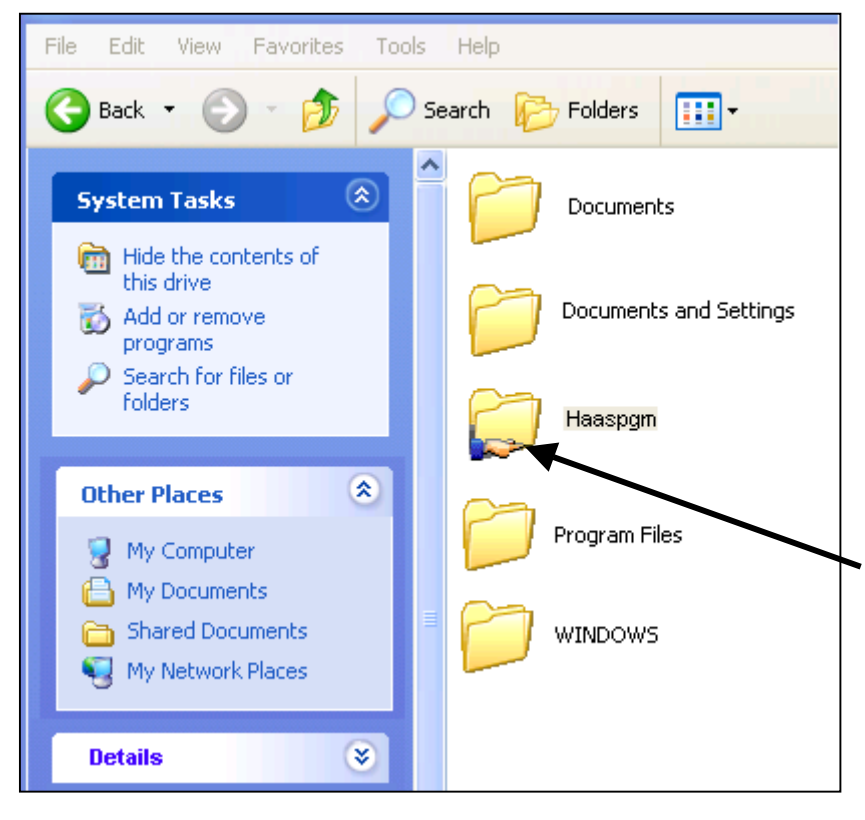

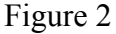

#### **Setting L Setting M**

4. Settings L (USERNAME) and M (PASSWORD) are the same as settings 137 and 138 on previous versions.

5. You can now connect you computer to the Ethernet port on the control. You must use a crossover cable or a hub between the control and the laptop. Make sure all the Settings are correct and your laptop is on and cycle power. (You may have to press <F4> for the changes to be shown).

6. From the <LIST PROG> ("Device Manager") mode you can select "Network" and press <►> and the control should read the "HAASPGM" folder. You can then select a program from the folder by highlighting and pressing <SELECT PROG>, and then run in FNC/Graphics to show that the process works.

7. To test the USB port, take a USB Memory Device that you know works with the Haas Control. Make sure that it has a program loaded on it that works. Insert the device into the USB port. Select "USB" in "Device Manager" and press <►>. You should get a message "Loading" and then the files on the device should be listed. Select a program and run in FNC/Graphics to show that the process works. To remove the USB memory device, first press <ORIGIN>.

8. To map the Control's hard drive, you will need to use the CNC Name (Setting "A") and the drive name "DATA". You may also be asked for a "User Name" and Password". If so, use the User in Setting "L" and Password from "M". (Note: You will probably not be able to test this without using a router instead of a crossover cable.

9. The "ADV TCP Settings page shown in Figure 3, can be used as a reference for where the various Settings can be found in this manual. Note that these Settings are not to be used for connecting to the customer's Network. The customer's Network Administrator or IS technician will need to provide the information for Settings A though M. Make sure that you return these Settings to the values they had before you started running any tests. The Ethernet/USB Addendum can also be used for assistance in connecting to the Network.

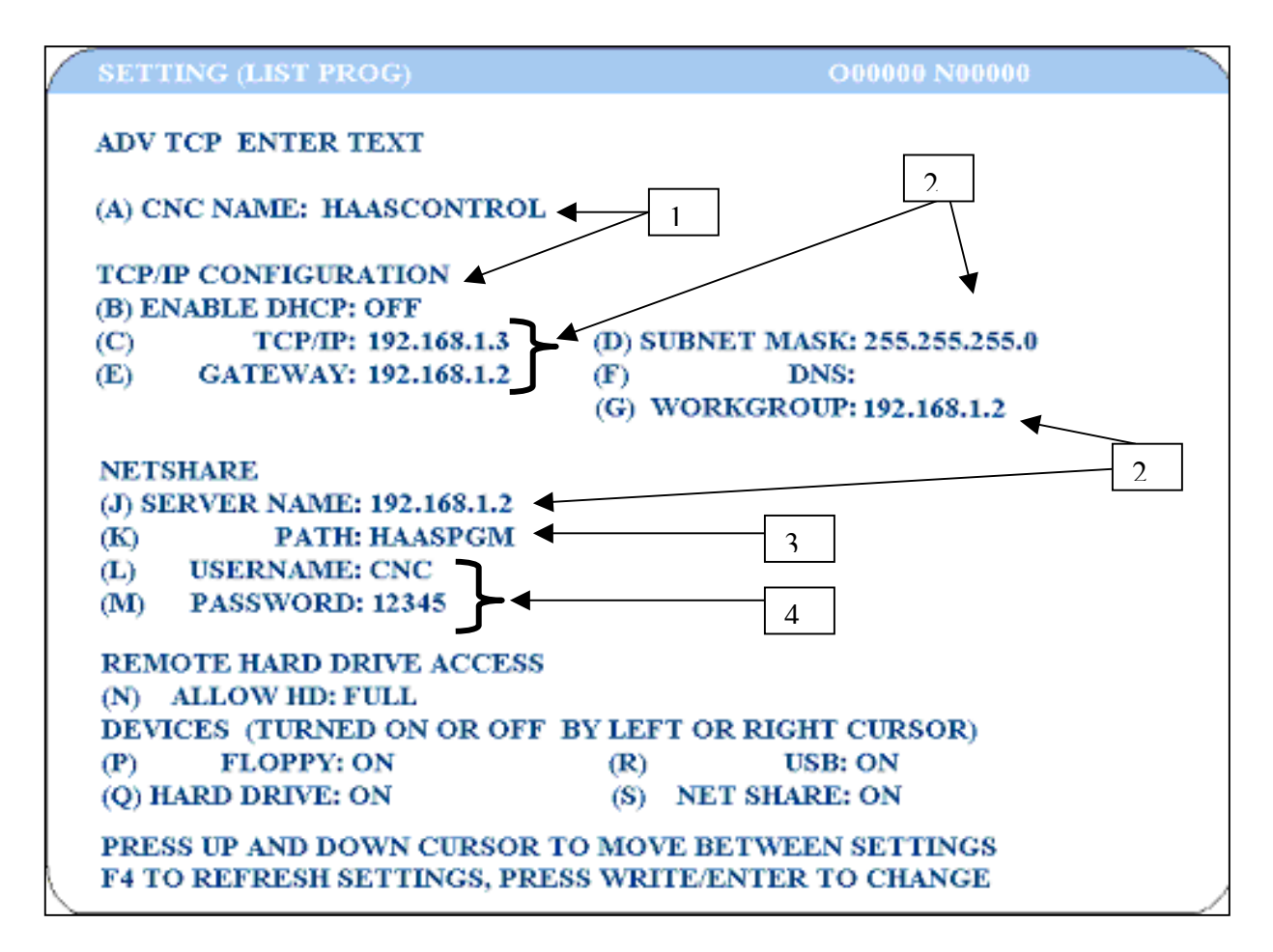

Figure 3